Mode d'emploi sur le générateur de personnages ADD

# Table des matières

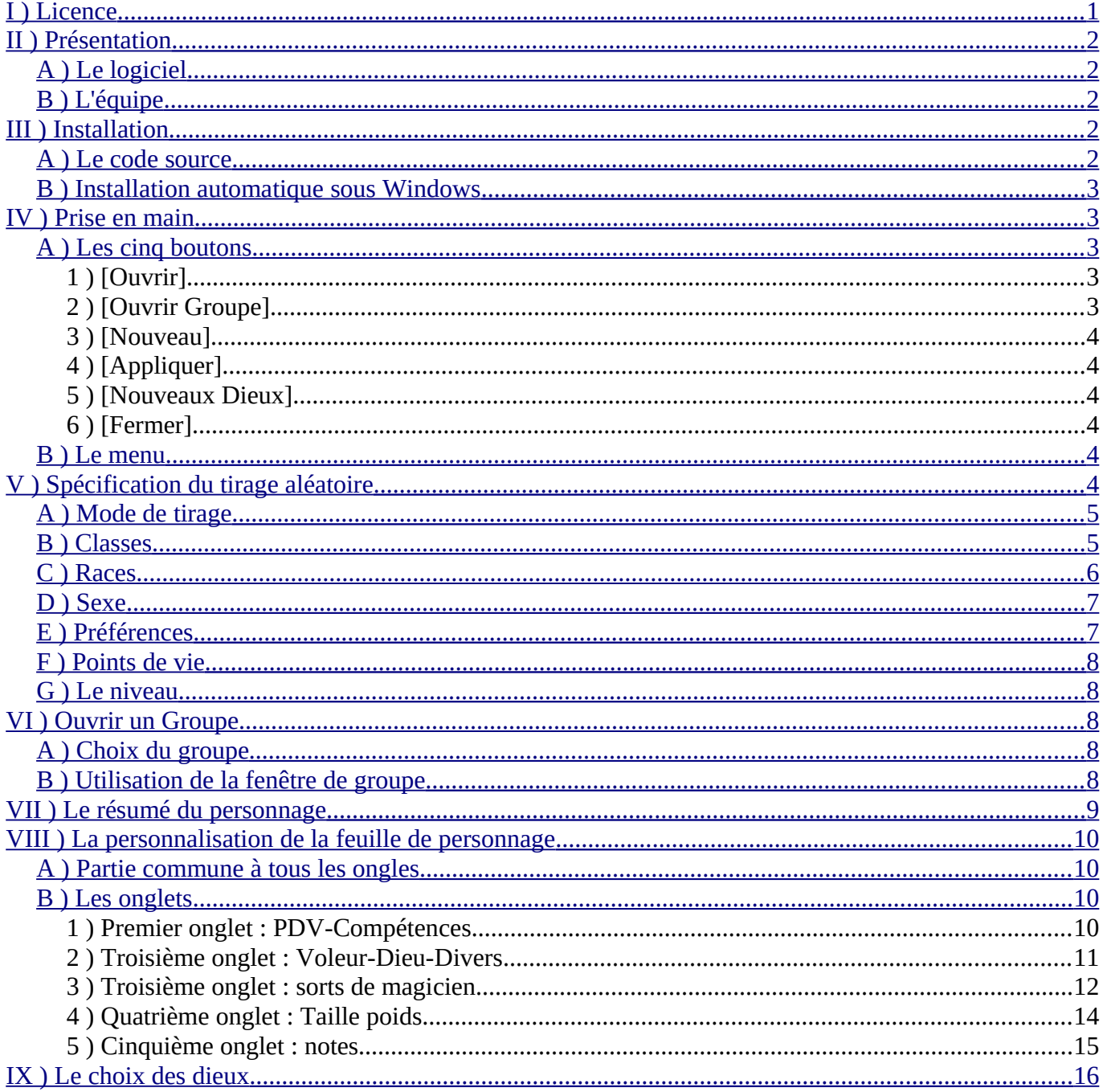

# <span id="page-0-0"></span>I) Licence

Ce logiciel est sous licence GPL qui garanti la libre distribution du programme et des sources, Si une personne modifie les sources pour diffuser une autre version, elle doit alors conserver une telle licence qui l'obligera à distribuer à nouveau le code source.

Génération de feuille de personnage complète AD&D 1 et 2

Génération aléatoire de personnage

Copyright (C) 2011 Bernard SIAUD

 This program is free software: you can redistribute it and/or modify it under the terms of the GNU General Public License as published by the Free Software Foundation, either version 3 of the License, or (at your option) any later version.

 This program is distributed in the hope that it will be useful, but WITHOUT ANY WARRANTY; without even the implied warranty of MERCHANTABILITY or FITNESS FOR A PARTICULAR PURPOSE. See the GNU General Public License for more details.

 You should have received a copy of the GNU General Public License along with this program. If not, see <http://www.gnu.org/licenses/>.

# <span id="page-1-2"></span>**II ) Présentation**

#### <span id="page-1-1"></span>*A ) Le logiciel*

Ce logiciel permet de générer les personnages ADD1 et ADD2, jeux diffusés par TSR à la fin du 2ème millénaire. Ils sont générés soit automatiquement en fonction de critères qu'on peut définir, soit manuellement. Lors de modifications manuelles des caractéristiques des personnages, une sortie du cadre des règles est indiquée par un changement de couleur, mais, il n'est pas interdit.

Après la génération des caractéristiques, on peut les sauvegarder, La sauvegarde se fait sous deux formes :

- un petit fichier xml (extension « .pers ») facilement ré-exploitable par d'autres programmes et très utile pour gérer la progression du personnage car ce programme peut les ré-ouvrir pour les éditer et modifier à nouveau.
- une feuille de personnage au format ODF (à ouvrir de préférence avec LibreOffice gratuit, multiplateforme, téléchargeable à partir de<http://fr.libreoffice.org/>)

Depuis la version 3, il est possible de rajouter ou modifier des races, des classes, des armes, des sorts, des compétences en modifiants simplement les fichiers calc (.odc de LibreOffice) qui contiennent ses informations. Mais attention : la place des informations dans ces tableaux est primordiale.

La version 3 de ce logiciel utilise la librairie graphique GTK3 dont les dll sont fournis avec l'exécutable pour la version windows, car pour le moment, cette version n'est pas encore disponible au grand public.

#### <span id="page-1-0"></span>*B ) L'équipe*

Le programme est écrit par Bernard SIAUD alias Troumad.en gtk+ sous code::block.

Il est testé par les membres du forum Le Donjon du Dragon (<http://forum.osr-fr.com/>).

Beaucoup d'aides de programmation sont arrivées sur le forum developpez.com [\(http://www.developpez.net/](http://www.developpez.net/) )

# <span id="page-2-4"></span>**III ) Installation**

### *A ) Le code source*

#### <span id="page-2-3"></span>http://troumad.org/Mes\_regles/perso3.zip

Comme la licence est GPL, vous disposez du code source. Vous pouvez alors le compiler vous-même avec les options de votre choix. Pour ceci, il faut les librairies de développement de gtk3.

Avec le code source, vous disposez aussi des fichiers de configuration de code::blocks, l'environnement de programmation que j'utilise. Mais, il est sûrement lié à la configuration de mon PC et peu portable. J'ai cependant rajouté deux fichiers pour **Linux**. Le premier est un makefile et le second un installateur. Pour que le premier fonctionne jusqu'au bout, il faut avoir les bonnes librairies installées. Le second est à exécuter au même endroit que le makefile, mais par l'administrateur (root).

Voici comment on utilise ces commandes :

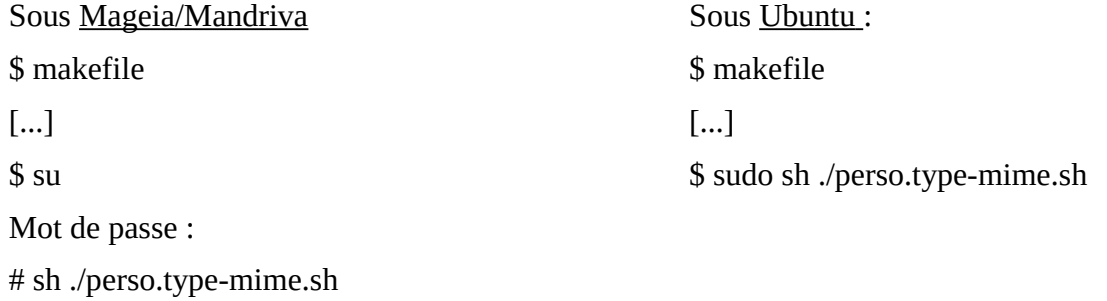

### <span id="page-2-2"></span>*B ) Installation automatique sous Windows*

[http://troumad.org/Mes\\_regles/setup\\_perso3.exe](http://troumad.org/Mes_regles/setup_perso3.exe)

Un installateur automatique est aussi livré. Il suffit de l'exécuter, puis de répondre aux questions et tout est installé.

# <span id="page-2-1"></span>**IV ) Prise en main**

L'ouverture du programme se fait sur cette fenêtre :

On y voit un menu en haut et 6 boutons.

# <span id="page-2-0"></span>*A ) Les cinq boutons*

# **1 ) [Ouvrir]**

Ce bouton sert à ouvrir un fichier xml déjà fait d'un personnage.

# **2 ) [Ouvrir Groupe]**

Cette option permet d'ouvrir un groupe de personnage pour gérer une campagne.

# **3 ) [Nouveau]**

Ce bouton ouvre un nouveau personnage vierge dans le mode création.

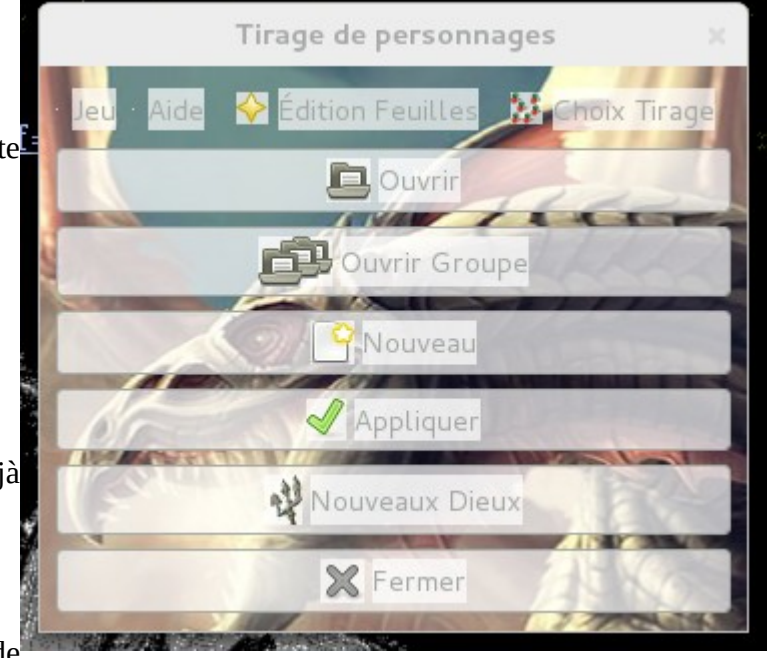

## **4 ) [Appliquer]**

Par ce bouton, vous générez automatiquement un personnage selon les préférences que vous aurez sélectionnées par l'interface.

### **5 ) [Nouveaux Dieux]**

Ce bouton ouvre une fenêtre de dialogue qui permet de modifier/compléter la base de données des dieux. Celle-ci est très importante, car elle donne la liste des sorts des prêtres spécialisés dans un dieu dans ADD2. Cette liste étant écrite dans la feuille de personnage au format odt lors de la sauvegarde.

### **6 ) [Fermer]**

Ce bouton ferme l'application.

#### <span id="page-3-1"></span>*B ) Le menu*

L'entrée **Jeu** ouvre un petit menu qui permet de Tirer (comme le bouton appliquer), d'ouvrir un fichier récemment ouvert, de quitter (comme le bouton fermer) et de choisir la version de jeu : DD (pas au point du tout pour la création des personnages), ADD1 ou ADD2.

L'entrée **Aide** fournit des choix d'informations sur le jeu.

L'entrée **Choix et spécification du Tirage** permet de choisir le mode du tirage aléatoire. C'est sur ce point que je vais plus m'étendre.

# <span id="page-3-0"></span>**V ) Spécification du tirage aléatoire**

Dans ce menu visible ci-contre, on va voir comment on donne les caractéristiques du tirage d'un personnage qui doit se faire en respectant le règles de la version choisie.

### *A ) Feuille de choix*

Cette entrée ouvre une nouvelle interface qui permet à la fois de

visionner les choix déjà faits et de les modifier. Cette interface contient tous les choix faisables dans les menus suivants.

Cette interface est visible ci-dessous. Tous les différents choix sont décrits par la suite.

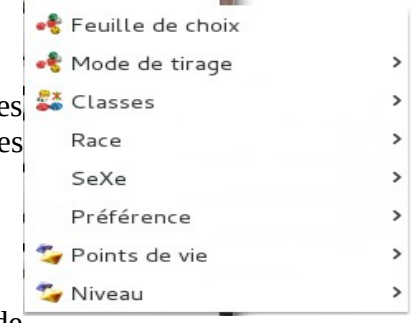

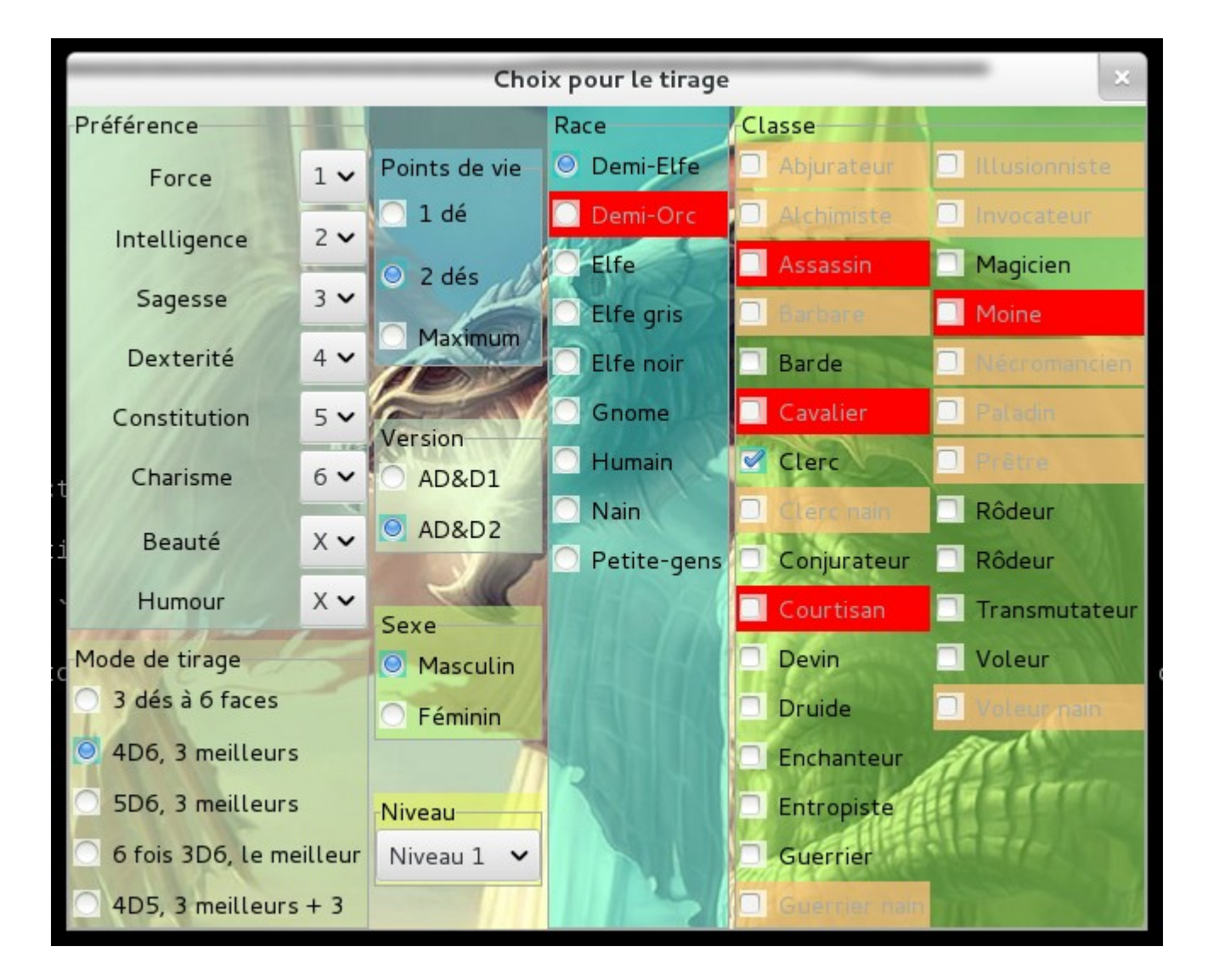

#### <span id="page-4-0"></span>*B ) Mode de tirage*

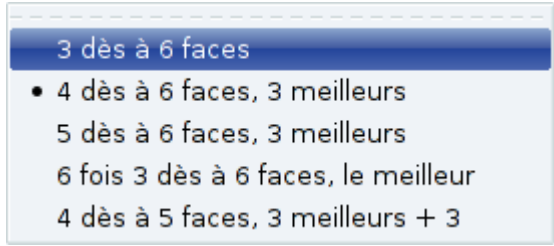

Nous avons 5 modes de tirages possibles.

- Le premier est le plus simple avec les moins bons résultats : pour chaque caractéristique, on tire 3 dès à six faces et on les additionne.
- Le second, on tire 4 dès à six faces et on fait la somme des trois meilleurs.
- Le troisième, on tire 5 dès à six faces et on fait la somme des trois meilleurs.
- Le quatrième, on tire 6 fois trois dès à 6 faces et on garde le meilleur des six résultats
- Le cinquième est comme le second, mais, les 1 sont refusés sur les dès à six faces : on retire chaque dès qui a fait 1. Ça revient à tirer des dès à 5 faces et à rajouter 1 par dès, ou 3 en tout.

#### <span id="page-5-3"></span>*C ) Classes*

La classe du personnage est importante à deux niveaux. Tout d'abord induit des minima à respecter pour les caractéristiques et ensuite, c'est la base personnage.

 $\hat{A}$  ce niveau, lors de la sélection d'une nouvelle classe, les cla incompatibles avec la version de ADD choisies sont indiquées en rouge, c qui le sont uniquement avec la race sont indiquées en saumon. Le but étant sûr de proposer un personnage conforme aux règles de la version choisie.

#### <span id="page-5-2"></span>*D ) Races*

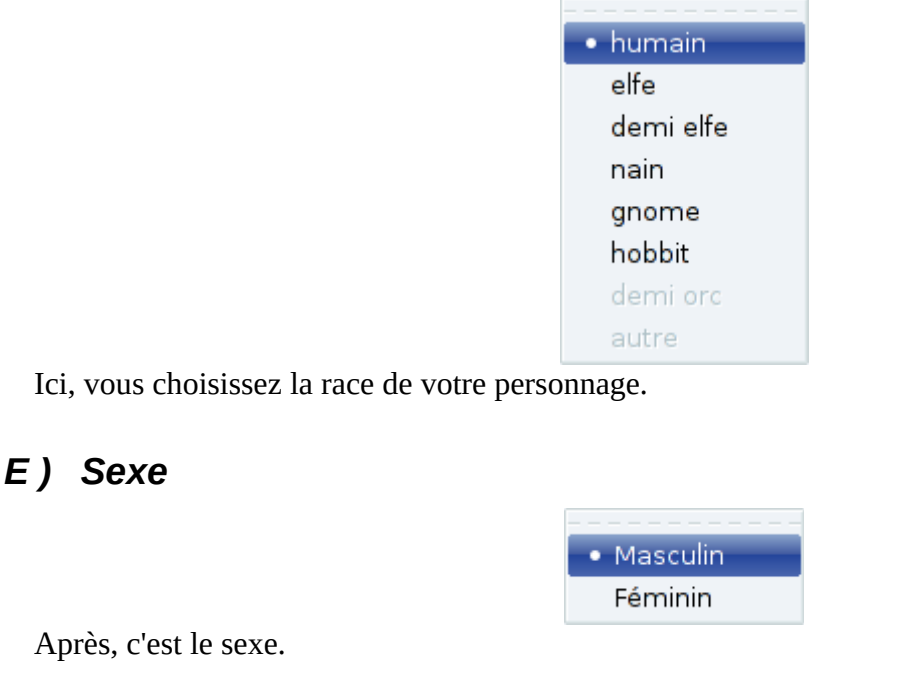

### <span id="page-5-1"></span><span id="page-5-0"></span>*F ) Préférences*

L'ordre de préférence des caractéristiques sert à placer  $^{\circ}$  2 les tirages tout en respectant, autant que ce soit possible les limitations imposées par les choix précédents.

Le menu comme ceci présenté a été passé en fenêtre suite à un clique sur la ligne de pointillés en dessus.

On voit en grisé deux caractéristiques secondaires qui par défaut resteront à leur place. Sauf si vous voulez les faire elles aussi rentrer dans le jeu des chaises musicales en leur imposant une place. Malheureusement, ce jeu les conduira sûrement à se trouver en fin de peloton pour

avoir au final un joueur avec des caractéristiques primaires plus grosses, ces dernières caractéristiques servant alors de poubelles.

 $\mathbf{1}$ 

Le choix se fait de manière intelligente, dans le cas présent, si vous mettez la force en quatrième choix, on va chercher quel est le quatrième choix pour lui attribuer la place actuelle de la force. Donc la dextérité passera en première position.

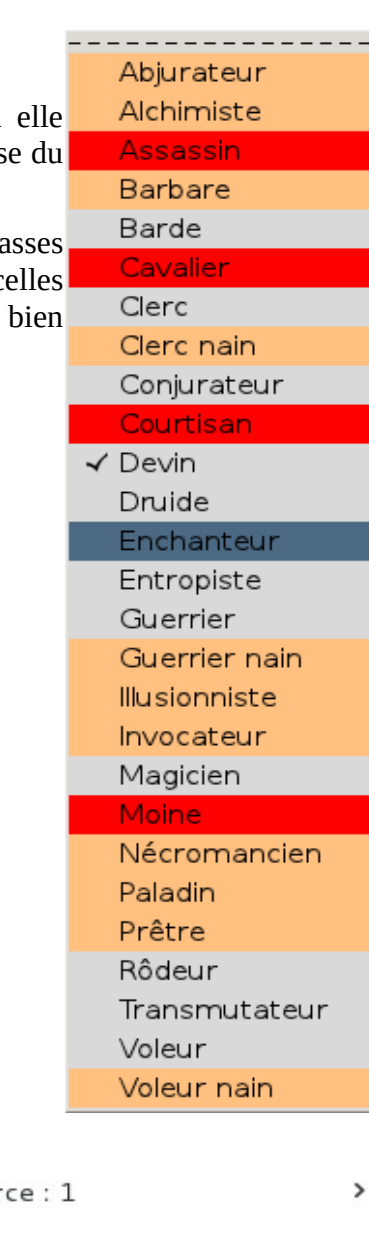

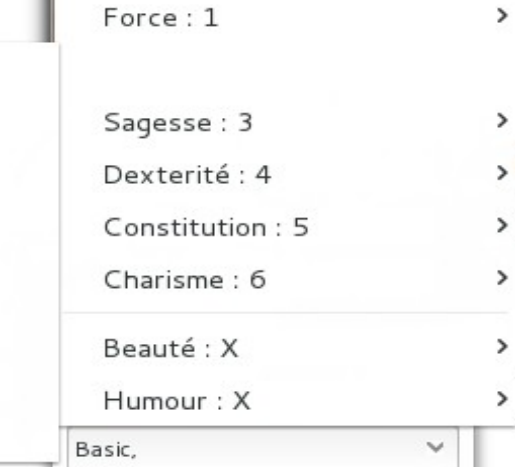

#### <span id="page-6-4"></span>*G ) Points de vie*

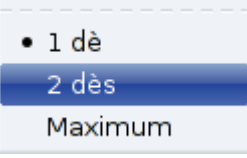

Les trois façons pour attribuer les points de vie sont :

- On tire un dé et on le prend
- On tire 2 dès et on prend le meilleur
- On prend le maximum

#### <span id="page-6-3"></span>*H ) Le niveau*

Il est possible de pré-tirer un personnage d'un niveau élevé. J'ai limité à 20 car il faut bien avoir une limite !

Maintenant que vous avez choisi comment tirer les caractéristiques de votre personnage, appuyer sur [Appliquer] et admirer le résultat.

# <span id="page-6-2"></span>**VI ) Ouvrir un Groupe**

#### <span id="page-6-1"></span>*A ) Choix du groupe*

Si vous cliquez sur ouvrir un groupe, vous aurez alors l'explorateur de fichier qui va s'ouvrir. Vous aurez alors le choix entre [Nouveau] et [Ouvrir]. Le premier choix vous ouvrira un nouveau groupe et le second vous ouvrira le groupe existant choisit. Le groupe est encore un fichier xml, son extension est « .pers » .

#### <span id="page-6-0"></span>*B ) Utilisation de la fenêtre de groupe*

Voici ci-dessous la fenêtre d'un groupe de trois personnages.

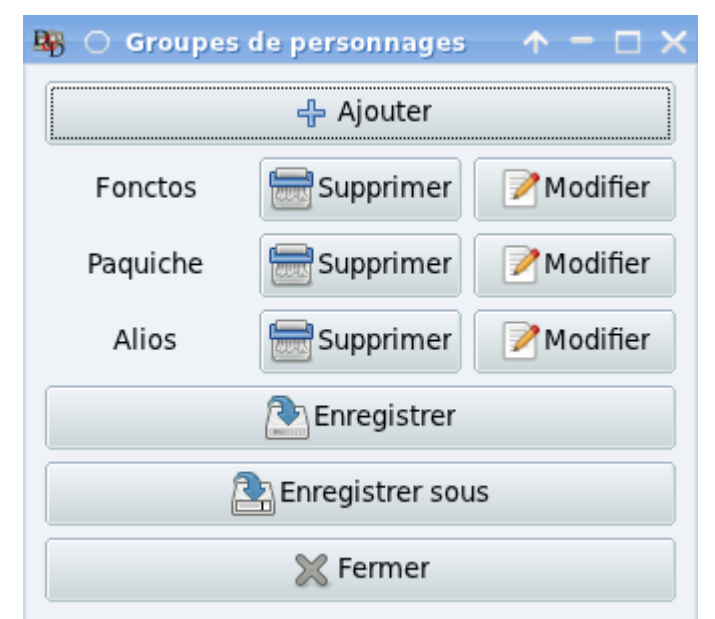

En cliquant sur le premier bouton **[Ajouter]** on peut alors ajouter au groupe un personnage existant. Après, suit les boutons des 3 personnages du groupe précédées par le nom du personnage. On peut alors **[Supprimer]** un personnage du groupe ou le **[Modifier]**. Cette toucher **[Modifier]** fait apparaître la fenêtre de résumé du personnage si elle est absente et elle fait aussi passer cette fenêtre en premier plan

Niveau 0 · Niveau 1 Niveau 2 Niveau 3 Niveau 4 Niveau 5 Niveau 6 Niveau 7 Niveau 8 Niveau 9 Niveau 10 Niveau 11 Niveau 12 Niveau 13 Niveau 14 Niveau 15 Niveau 16 Niveau 17 Niveau 18 Niveau 19 Niveau 20

même si elle était déjà ouverte.

On peut [Enregistrer] le groupe sous son nom actuel ou changer son nom en cliquant sur **[Enregistrer sous]**.

On enregistre alors deux fichier. L'information s'affiche dans une fenêtre pour bien indiquer quels fichiers on enregistre, où on les enregistre et surtout dire à quoi ils servent :

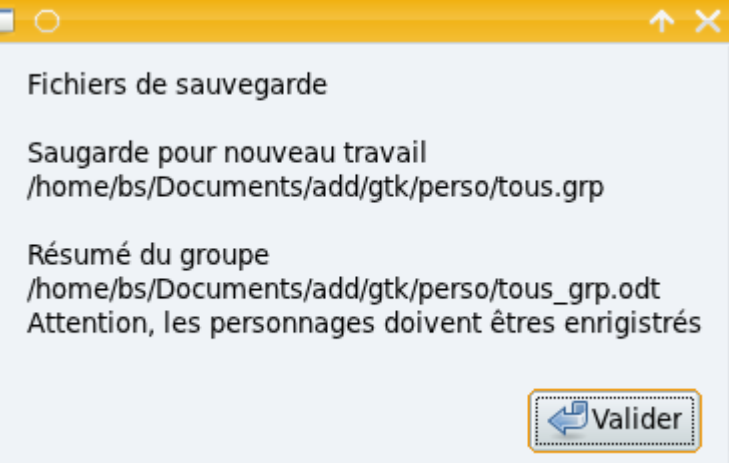

Finalement, on peut fermer cette fenêtre en activant le bouton **[Fermer]**.

Remarque : un groupe peut être transféré d'un PC à l'autre si arborescence est conservée.

# **VII ) Le résumé du personnage**

<span id="page-7-0"></span>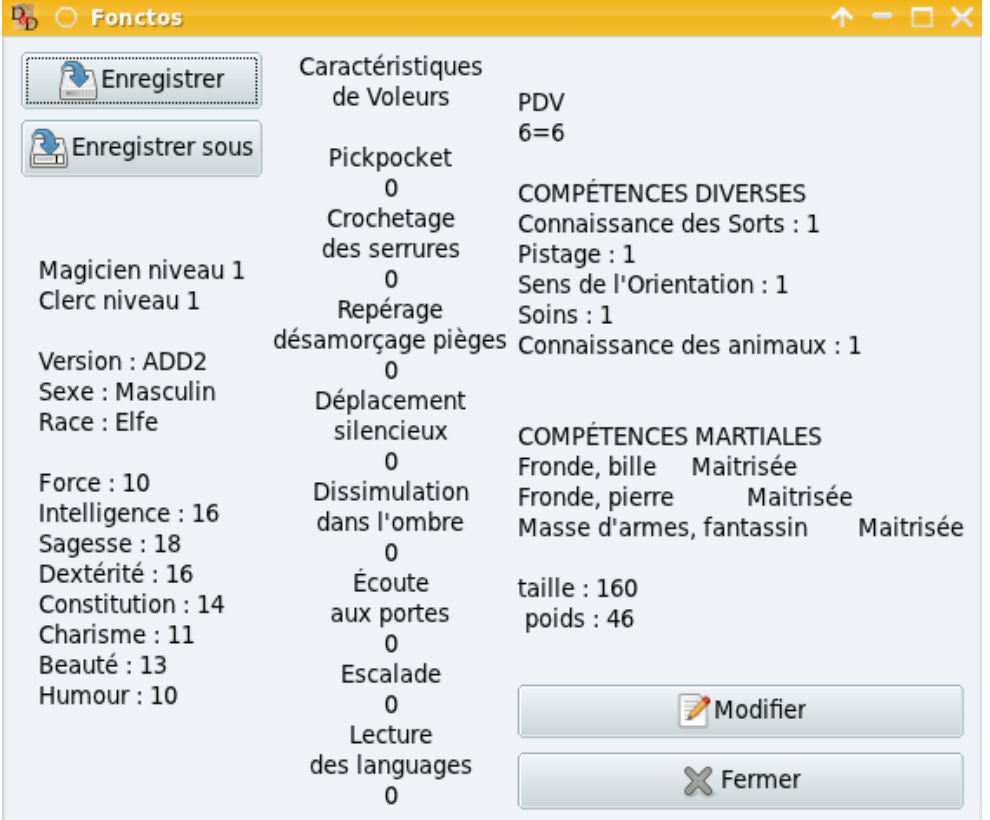

Quelque soit le bouton sur lequel vous appuyez en dehors des boutons de fermeture et de groupe, vous ouvriez au moins cette fenêtre où on ne peut rien modifier.

Si votre personnage a été récupéré sur un fichier ou sauver dans un fichier, cette fenêtre portera le nom du personnage afin de la reconnaître. En effet, comme on peut travailler plusieurs personnages simultanément, il est donc important de pouvoir les différencier.

Le bouton **[Enregistrer]** enregistre le personnage proposé par ce résumé. Si s'est la première fois qu'on

Mode d'emploi du programme de Création personnages AD&D 1 et 2  $8/21$  29/03/11

enregistre ce personnage, il sera alors demandé de donner un nom au fichier, le fichier qui résume le personnage facilement exploitable pour le rouvrir à nouveau sera sauvé avec l'extension pers (imposée). Le programme enregistrera aussi un autre fichier ou il changera l'extension en .odt : la feuille de personnage modifiable et imprimable pour jouer avec. La création de cette feuille est un point fort de ce programme, car toutes les informations y sont calculées : bonus, jet de sauvegarde, TACO...

Le bouton **[Enregistrer sous]** permet de changer le nom de la sauvegarde ou de le sauver à un autre emplacement.

Le bouton **[Modifier]** ouvre la fenêtre présentée dans le chapitre suivant pour permettre de personnaliser le personnage. Si cette fenêtre est déjà ouverte, elle fait passer en premier plan cette fenêtre de personnalisation.

<span id="page-8-1"></span>Le bouton **[Fermer]** ferme cette fenêtre de résumé.

### **VIII ) La personnalisation de la feuille de personnage**

Pour loger même sur certains petits écrans de portable, cette fenêtre a été dessinée pour ne pas être trop grosse malgré le nombre important d'informations qu'elle contient. Pour ceci, elle a été découpée en onglets afin de répartir les informations sur plusieurs niveaux. Le but étant à la fois de diminuer le nombre d'onglets de leur taille, les groupements d'informations bien que ayant été aussi faits en fonction de la place disponible, essaient d'être le plus cohérents possible.

#### *A ) Partie commune à tous les ongles*

<span id="page-8-0"></span>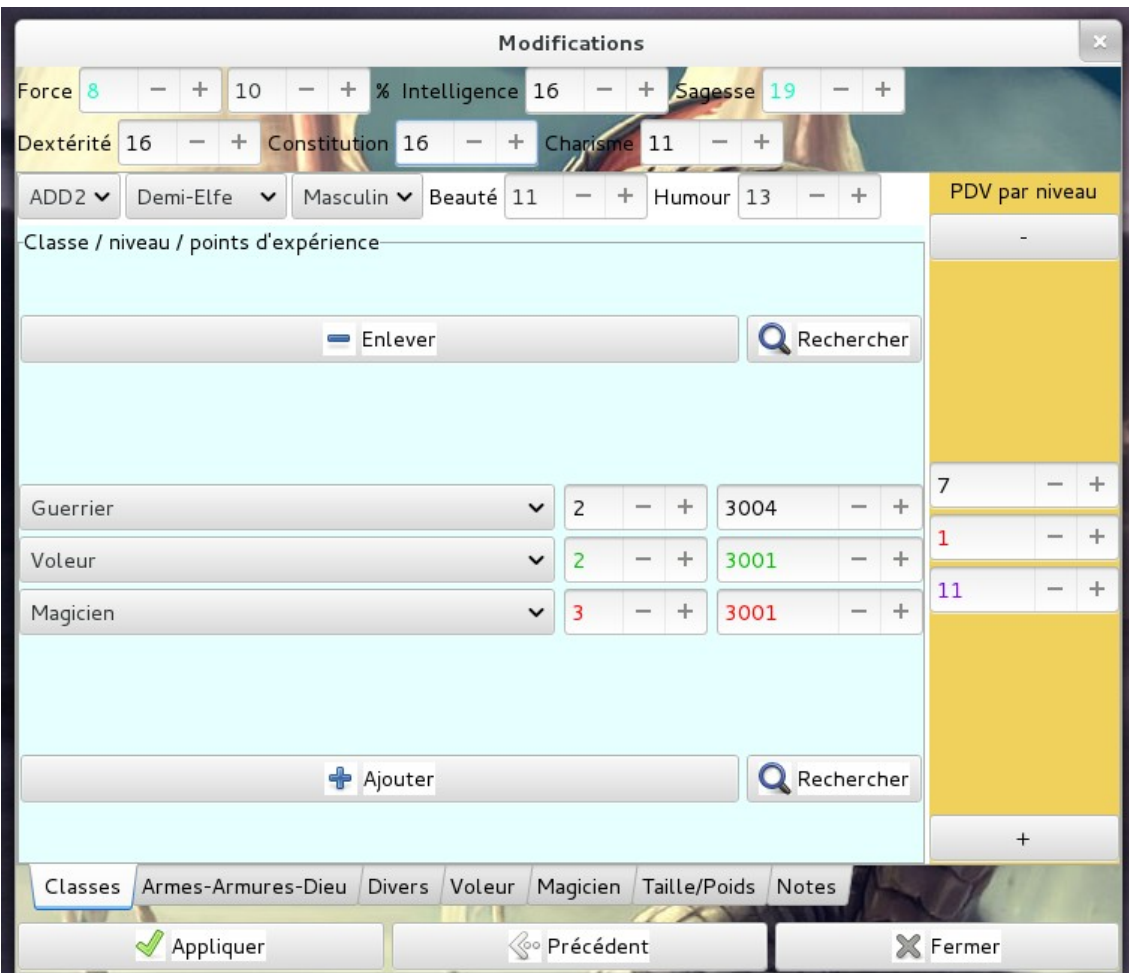

Cette feuille permet une personnalisation à outrance du personnage. On peut, cette fois, sortir du cadre imposé par les règles. Mais, de tels manquements sont aussitôt repérés et l'utilisateur en est informé.

On peut par exemple, modifier à volonté les caractéristiques entre 0 et 25 et le pourcentage de force entre 0 et 100.

Nous finissons par les trois boutons de contrôle en dessous des onglets :

[Appliquer] : passe les modifications dans la fenêtre « Résumé du personnage »

[Précédent] : remet les paramètres de la feuille « Résumé du personnage » dans les cases de cette fenêtre de modification.

[Fermer] : ferme cette fenêtre.

### <span id="page-9-0"></span>*B ) Les onglets*

#### **1 ) Premier onglet : Classes.**

Ce volet que nous voyons juste dessus, commence par des choix comme la version du jeu (ADD1 ou ADD2), la race et le sexe. À côté de ces trois choix on trouve deux caractéristiques anecdotiques : la beauté et l'humour.

Ensuite, on trouve le choix de la classe de personnage. Une combinaison race/version/classe qui ne convient pas fait passer le fond de la case de sélection des classes en rouge. Pour les Humains, toutes les combinaisons de classes successives sont permises alors que pour les non-humain, uniquement les multiclassés des règles sont permis. Ce choix pouvant être long et fastidieux car le nombre de classe est importante, à côté des boutons pour ajouter ou enlever des classes on peut ouvrir une fenêtre qui résume le choix de classe effectué, celui reste toujours synchronisé avec la fenêtre principale des modifications.

On remarque aussi le niveau suivit du décompte des points d'expérience. Les points d'expérience comme le niveau écrit en noir sur fond blanc indique que le niveau correspond (cas du guerrier), en rouge sur fond bleu que le niveau est trop élevé par rapport aux XP (qu'il manque des points d'expérience pour être à ce niveau, comme pour le magicien) et en vert fond jaune que le personnage peut monter cette classe. (Il y a parfois des problèmes avec la couleur de fond qui reste blanche). Voici une copie de cette fenêtre :

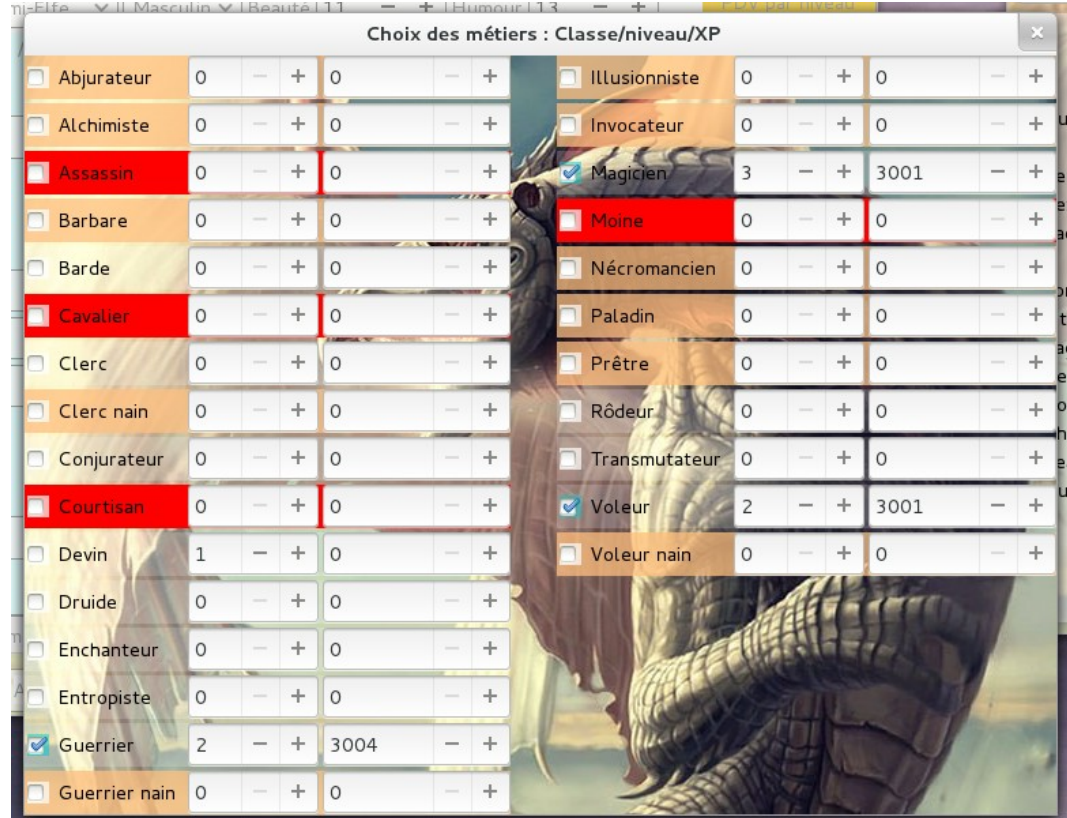

Pour les points de vie, on considère qu'on met les points de vie pour chaque niveau. Pour le calcul des dépassements, on a deux comptes d'extremum : le calcul pour les multi-classés et celui du pour les classes successives (on ne prend en compte que la classe qui fournit le plus de PDV). Si on franchit le premier cap, c'est écrit en violet sur fond orange (voir pour la case 3 avec le 11) et le fond devient bleu avec écriture rouge si on franchit le second cap (voir pour la case 3 avec le 11).

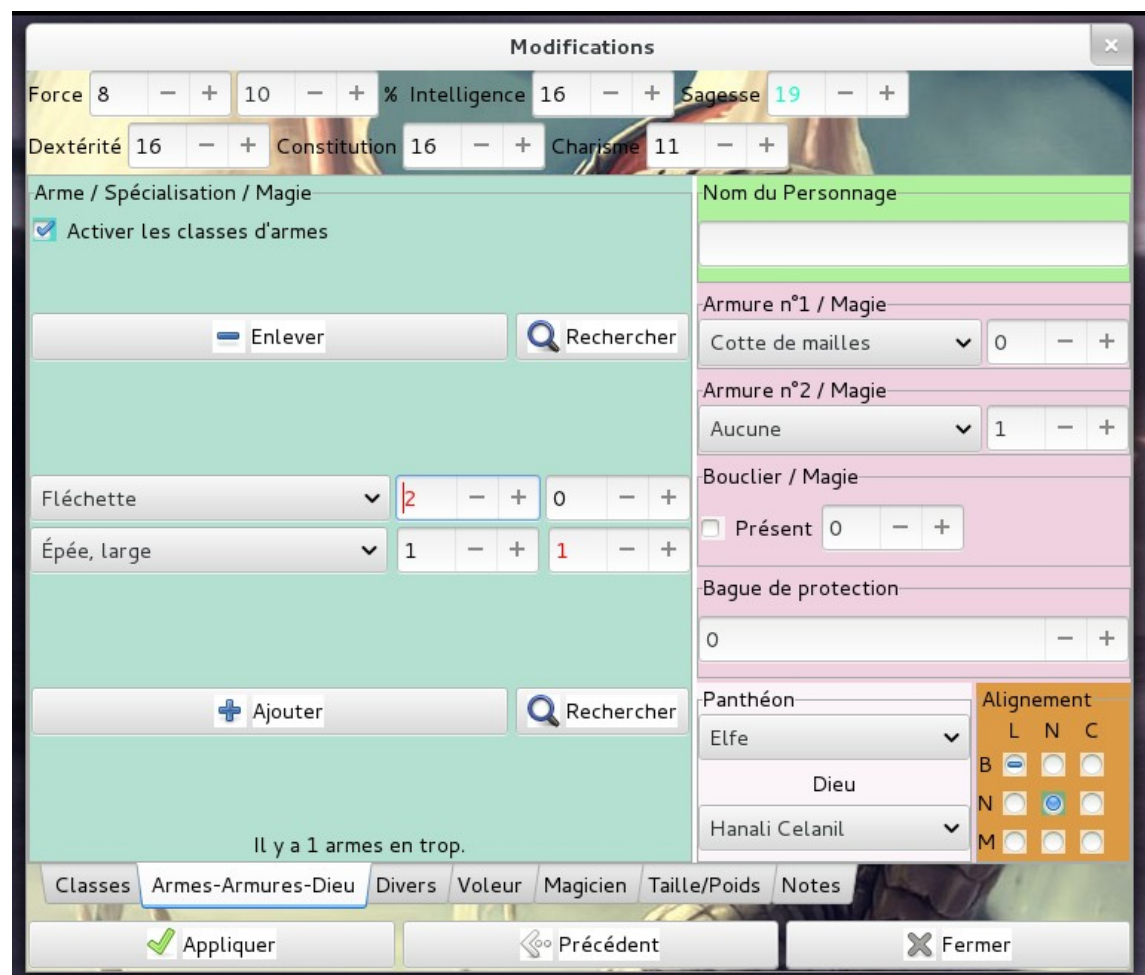

### **2 ) Second onglet : Armes-Armure et Dieu**

La classe prise à partir de maintenant est : voleur-magicien.

Nous commençons par les compétences martiales, les armes. Il s'affiche aussi le nombre d'arme qui reste à prendre ou qu'on aurait en trop. Le niveau de compétence est aussi pris en compte dans ce calcul : 0 non maîtrisé, 1 maîtrise normale, 2 spécialisation et 3 double spécialisation, c'est la case qui arrive juste après le nom de l'arme. Un champ supplémentaire est inscrit pour aider à remplir la feuille de personnage : magie, la dernière case. Il prend en compte la présence possible d'une arme magique pour finir correctement la feuille de personnage. Il est alors possible de prendre deux fois (ou plus) la même compétence martiale pour noter différente magie sur un même type d'arme. Le niveau de spécialisation sera alors bloqué sur la première fois qu'apparait l'arme et l'arme (avec sa spécialisation) ne sera comptée qu'une fois dans le décompte des armes prises.

Si une spécialisation est prise alors que la classe ne le permet pas, le fond de la case passe rouge sur fond bleu, comme pour la fléchette. Si une arme prise, normalement non permise à la classe (aux classes) choisie(s) l'entrée magie passe en rouge sur fond bleu (comme pour l'épée large). (le but serait de changer la couleur de la case de l'arme choisie, mais, je n'y arrive pas).

En haut, nous voyons une case désactivable : « Activer les classes d'armes ». Cette option permet de prendre en compte les classes d'armes dans le décompte des armes. C'est à dire que si on valide la classe lame (coût : 3 unité martiale), le personnage peut manier par exemple une dague, une épée longue, un épée courte, un espadon, une épée large (entre autre) juste pour ces trois points d'unité partiale comme c'est en option dans ADD2 Mais, cette option signale aussi qu'on peut activer un groupe sans utiliser de points de compétences martiale si on choisit épée longue et épée largue : il nous proposera de prendre lame longue.

Comme pour les classes, il est possible d'ouvrir une fenêtre avec toutes les armes. Cette fois, c'est une

fenêtre à ascenseur, car le nombre d'arme est énorme. Les armes de cette fenêtre sont synchronisées avec les armes de la fenêtre de choix principale et sont coloriées de la même façon : rouge : non permis à la classe, kaki clair (pas joli de dire caca d'oie) pour les petits groupes d'arme et kaki pour les grands groupes d'armes.

Sur la droite, on a une colonne avec quelles informations comme le nom du personnage. Si je le complète, ce nom apparaîtra dans le titre de la page avec le nom du joueur que nous verrons plus tard. On informe sur l'armure du personnage (deux possibilités) afin de calculer l'armure du personnage sur la feuille finale. En dessous, on choisit le dieu du personnage. Ce choix est très important pour un prêtre spécialisé de ADD2 car il renseigne la liste de sort que le prêtre pourra utiliser. Cette liste sera imprimée sur la feuille odt finale.

Si votre dieu n'est pas dans la liste, revenez à la première interface et rentrez votre dieu. Si vous rentrez un nouveau Dieu dans un panthéon existant, il suffit alors de modifier le panthéon et de revenir à votre panthéon qui sera alors rafraichi, Si vous rentrez aussi un nouveau panthéon, il faudra alors fermer la fenêtre de modifications (n'oublier pas de sauver avant !) et ouvrez à nouveau la fenêtre de modification.

Et finalement, en bas à droite, on indique l'alignement.

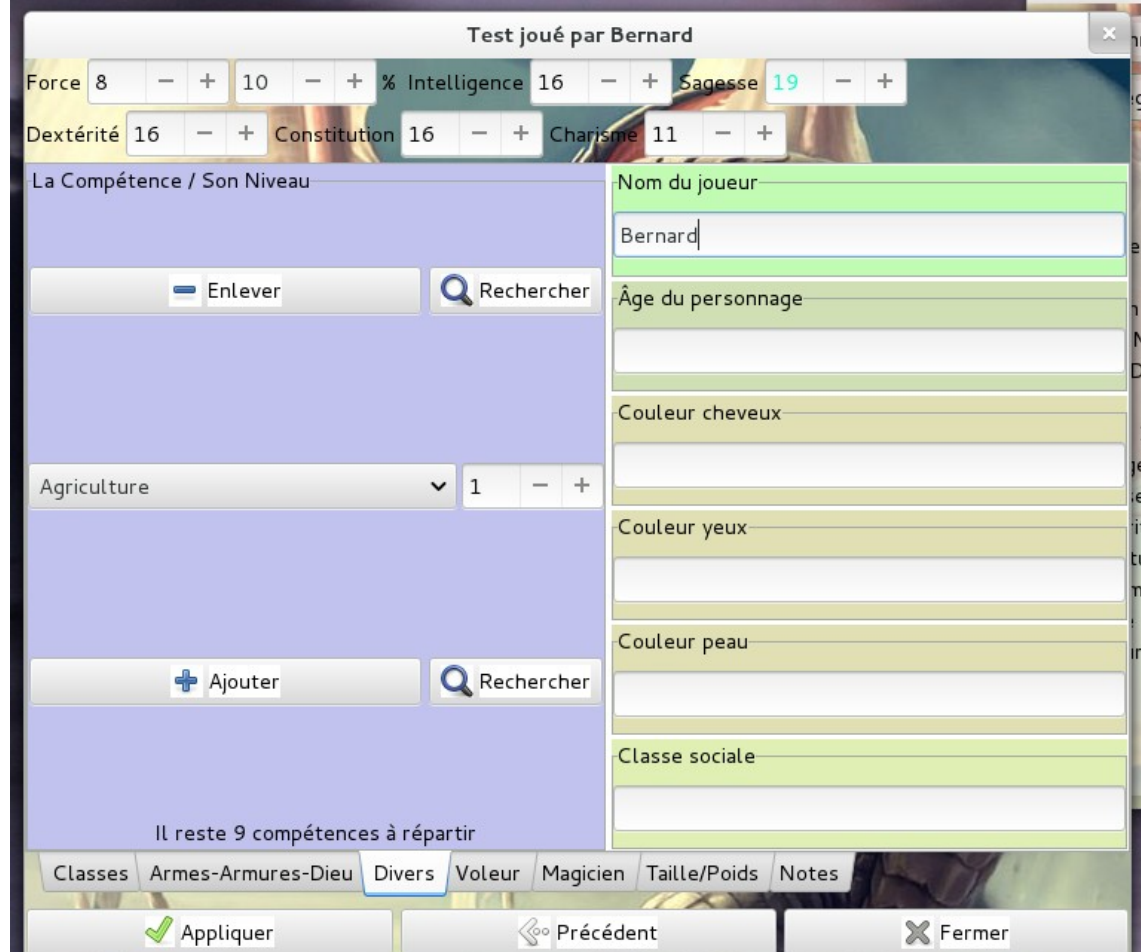

### **3 ) Quatrième onglet : Divers**

Pour les Compétences diverses, en bas, il s'affiche le nombre de compétences qu'il manque ou qu'il y a en trop. Le nombre dans la case après représente le niveau de perfection dans la compétence. Le calcul exact en fonction de la caractéristique et du modificateur se fera sur la feuille au format odt. La compétence pistage du ranger sera prise en compte sur cette feuille. On a aussi la possibilité de voir d'un coup toutes les compétences avec le bouton Rechercher. La fenêtre ouverte se synchronise toujours avec la fenêtre principale. Voir la fenêtre si dessous. Comme dans le menu, les cases blanches représente les compétences attribuées à prix normal au personnage en fonction de sa (ou ses) classe(s). Celles sur fond rose les compétences qu'il peut obtenir en payant plus (comme une compétence de clerc prise par un geurrier pur). Et celles sur fond rouge représentes des compétences très particulières que ne peuvent prendre que certaines classes ou certaines races.

À gauche on a une colonne d'informations diverses sur le personnage et le nom du joueur.

### **4 ) Quatrième onglet : les compétences de voleur.**

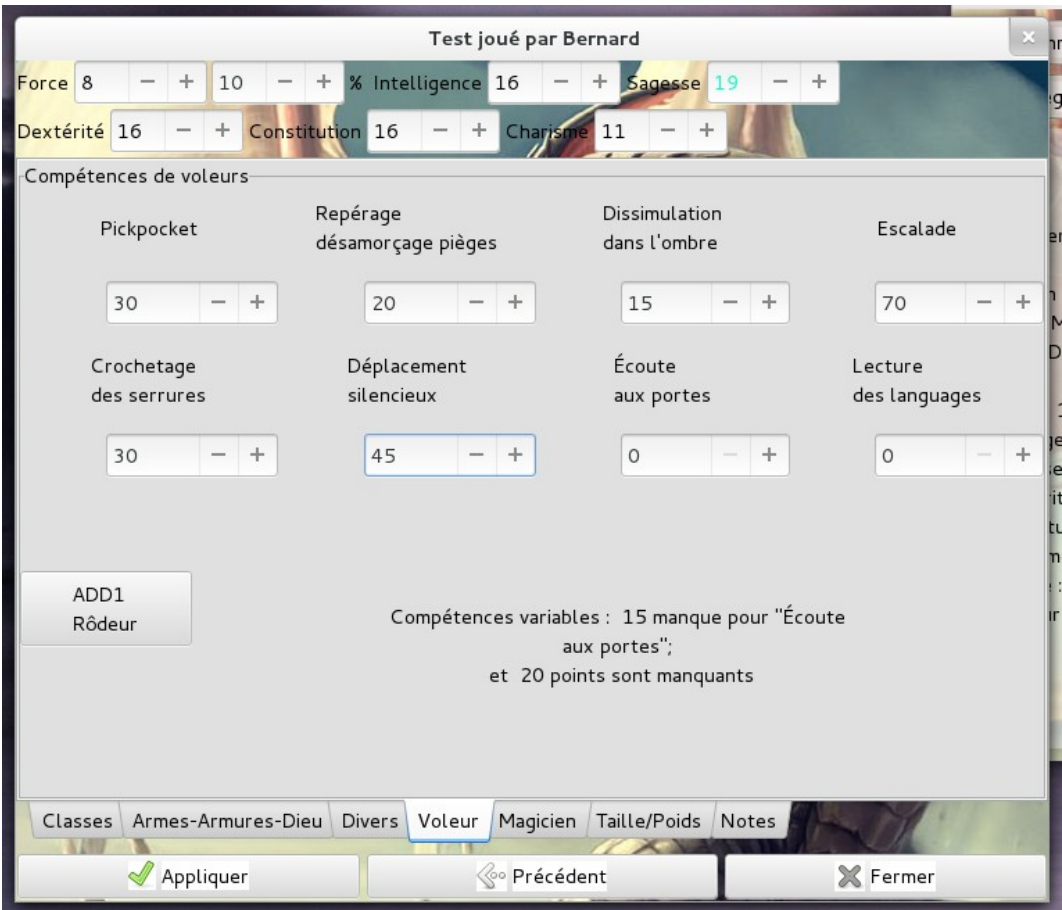

Les compétences de voleurs. En bas, il s'affiche la différence entre les compétences indiquées et ce qu'on devrait atteindre à ADD2 (même si on n'a pas choisi ADD2). N'oubliez pas que le ranger à ADD2 en a aussi 2 en extérieur qui se retrouvent divisées par deux en intérieur. Les calculs en tiennent compte et essaient d'afficher un message cohérent et compréhensible pour situer l'écart entre les compétences qu'on devrait avoir pour ADD2 et celles qui sont affichées pour un joueur qui serait ranger et voleur par exemple. Si on clique sur le bouton **[Ajuster ADD1/Ranger]** on ajuste les compétences avec les barèmes de ADD1 (quelque soit la version de jeu choisie) et si on a un ranger à ADD2 (uniquement), ses compétences s'affichent.

Ici le message signale qu'on n'a pas atteint le minimum en « écoute aux portes » que devrait avoir ce personnage en fonction de sa classe, la race et sa dextérité.

## **5 ) Cinquième onglet : sorts de magicien.**

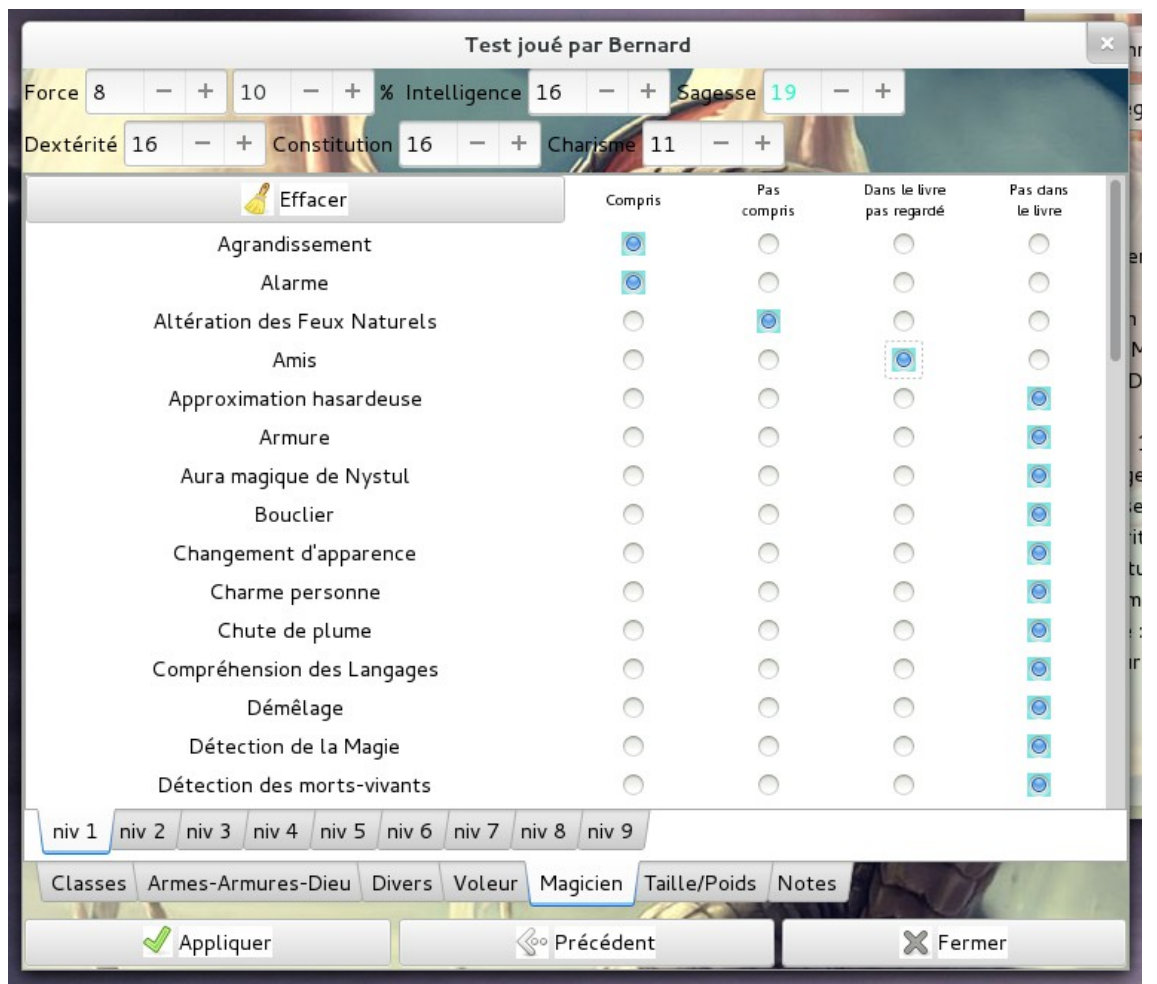

Ce menu permet de mémoriser les sorts du magicien en plusieurs catégories :

Connus / Dans le livre, mais pas appris / Échec lors de l'apprentissage / Inconnu

Les sorts sont triés par niveau.

Remarque : si tous les sorts ne sont pas dans la liste, vous pouvez m'aider à compléter cette liste !

## **6 ) Quatrième onglet : Taille poids**

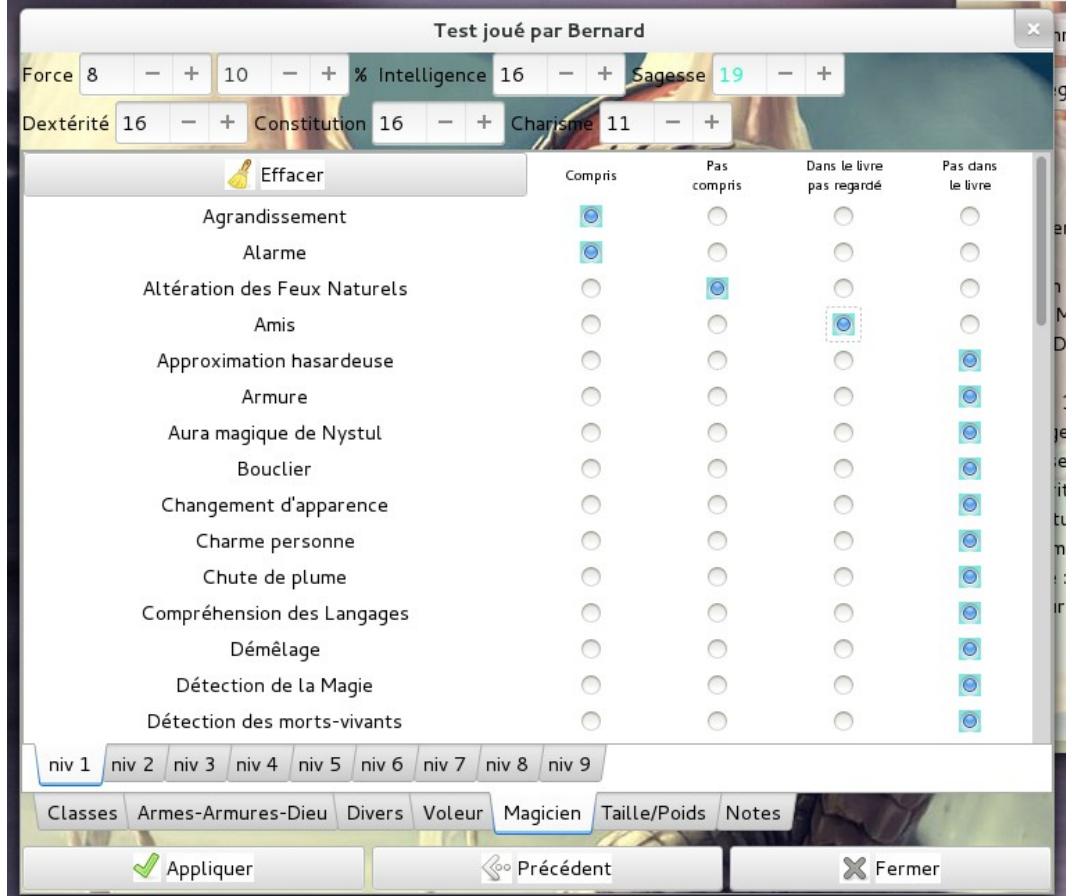

C'est une interface d'aide pour calculer la taille et le poids d'un personnage. Pour plus d'explications sur les calculs, regarder la page : [http://troumad.org/Mes\\_regles/Poids\\_Taille.html](http://troumad.org/Mes_regles/Poids_Taille.html) .

Vous pouvez vous même faire les tirages et demander le calcul, faire faire automatiquement les tirages et les calculs ou imposer vos mensurations.

# **7 ) Cinquième onglet : notes**

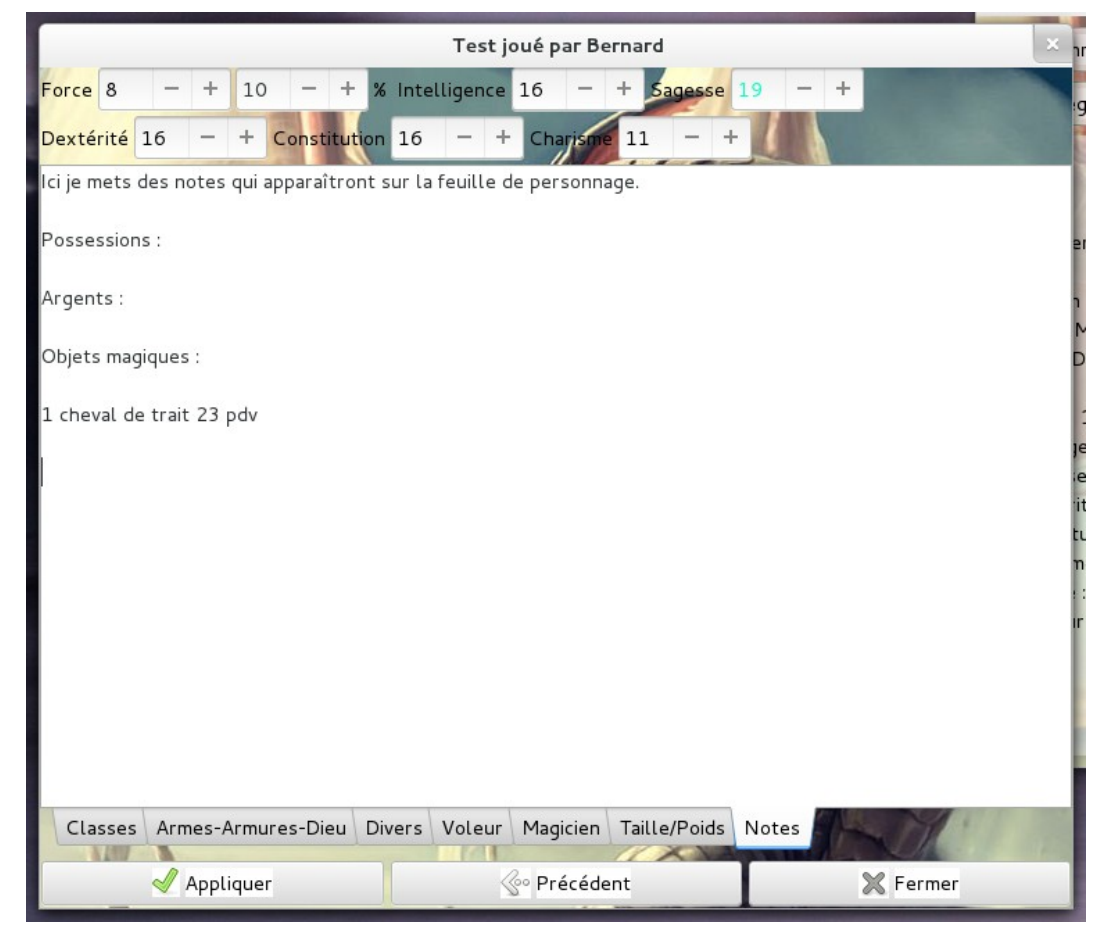

# **IX ) Le choix des dieux**

<span id="page-16-0"></span>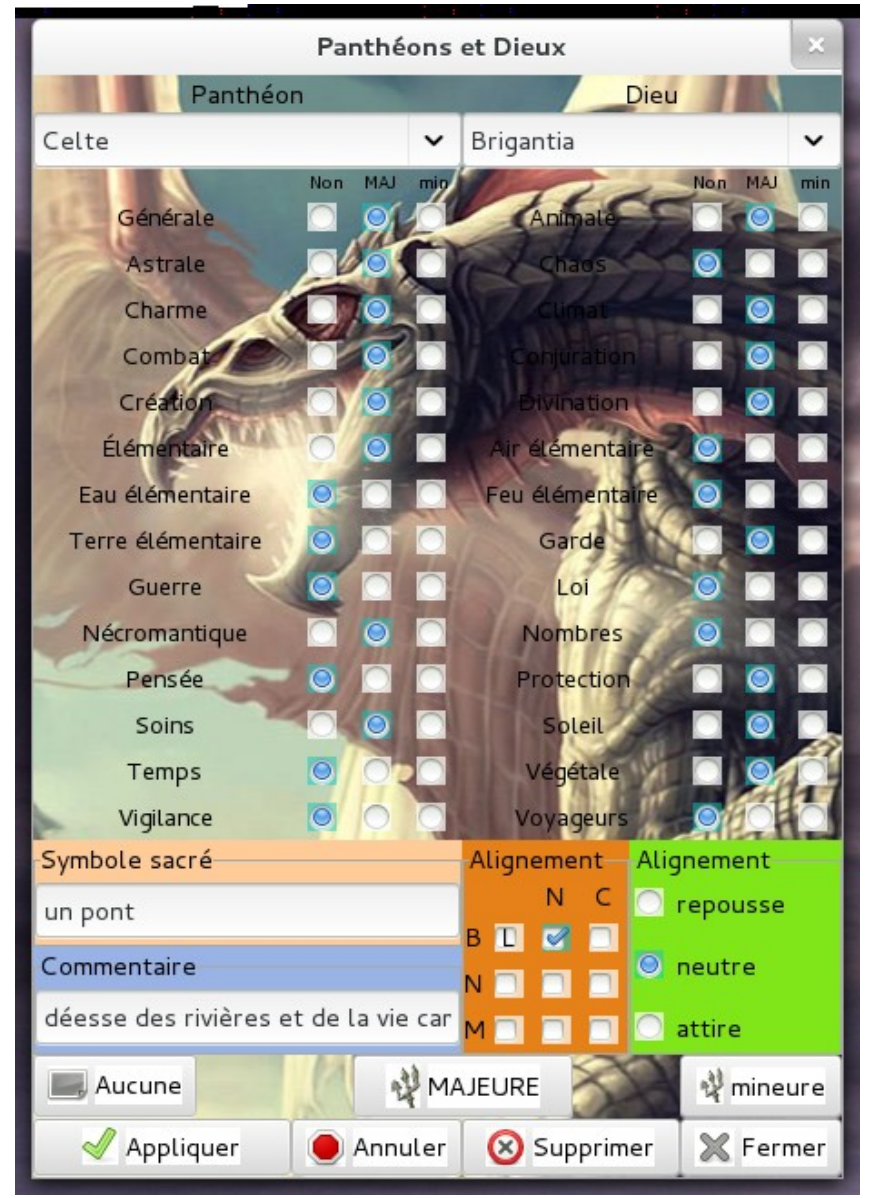

Si on clique sur le bouton **[Nouveaux Dieux]** dans le menu d'entrée, nous arrivons sur le menu cidessus.

Lors du choix d'un panthéon, la liste des dieux proposée se modifie pour proposer les dieux de ce panthéon. Après, on peut choisir un dieu de ce panthéon et la liste des sphères de ce dieu s'affiche.

Il est aussi possible de rentrer un nouveau dieu de ce panthéon en complétant le champ dieu et les sphères auxquelles accèdent ces prêtres. Ensuite, on sauve cette configuration avec le bouton **[Appliquer]**.

On peut créer un nouveau panthéon en rentrant un nom qui n'est pas dans la base dans le champ panthéon.

Si vous rentrez ainsi des panthéons officiels, je vous demanderais alors de me les faire parvenir !

#### Annexes

Annexe 1 : Installation de GTK

Maintenant que le programme utilise gtk 3, la nouvelle version qu n'a pas d'installateur pour windows (ou au moins rien de facile à utiliser), je dois les fournir avec l'exécutable,

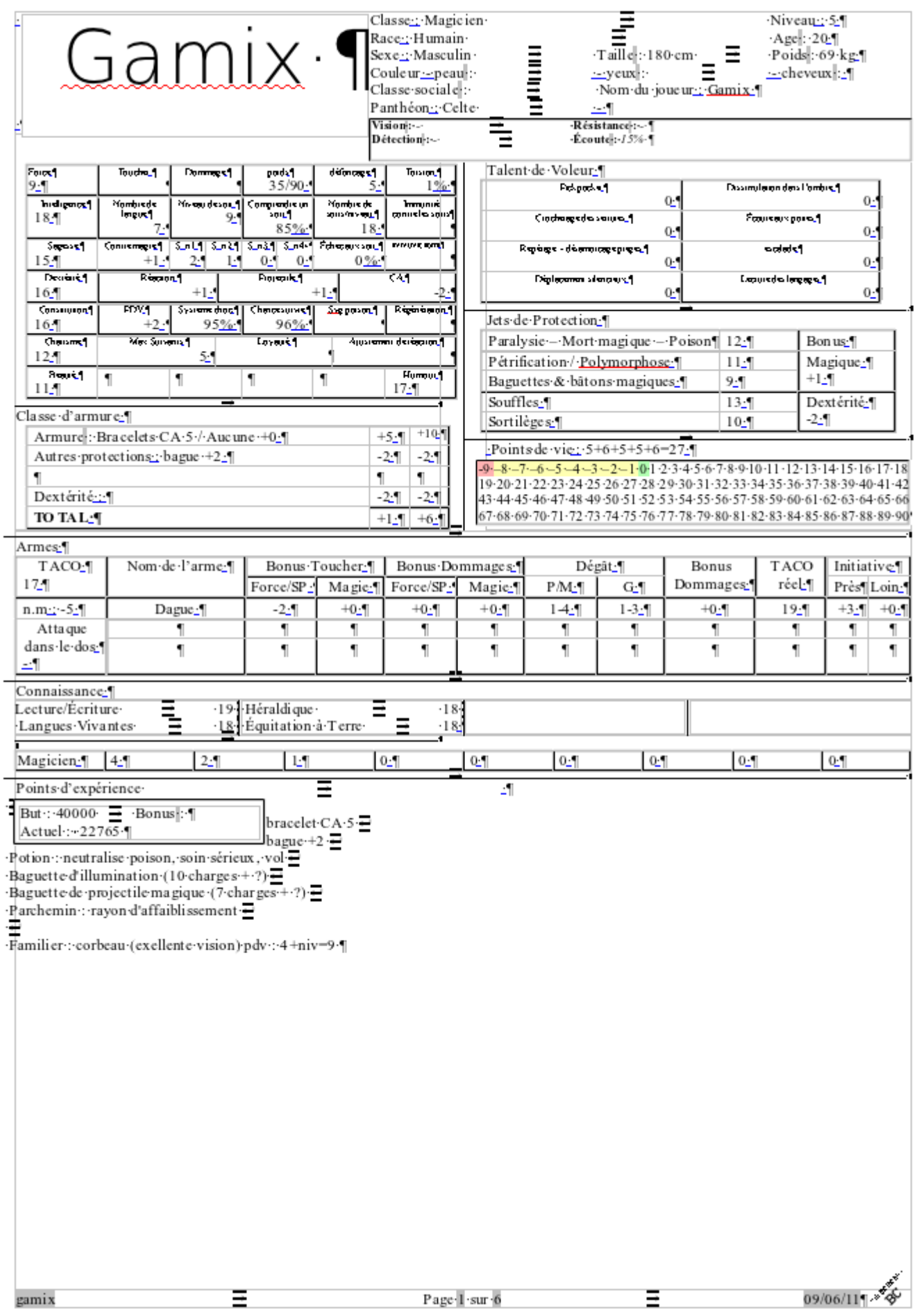

La page commune à toutes les classes :La partie sort (identique pour les clercs et les magiciens)

| Sorts Prêtre niveau 1.                                | Portée-¶                   | ysm                   | Durée-¶                   |                   | T lancé¶ Z effet ¶                                         | Save-                  | $Composant$ -                       | Sphère∙¶                                        |
|-------------------------------------------------------|----------------------------|-----------------------|---------------------------|-------------------|------------------------------------------------------------|------------------------|-------------------------------------|-------------------------------------------------|
| Amitié avec les<br>animaux $\cdot$                    | $10 \text{ p as } -$       | V.S<br>$M \cdot \P$   | Permanente ·              | $1$ heure $\cdot$ | $1$ animal $\P$                                            | Annule $\P$            | Symbole religieux<br>+ Nourriture ¶ | Animale -                                       |
| Analyse d'équilibre ¶                                 | 80 mètres ¶                | V۰S<br>M٠             | (5)<br>$+1/niveau)$ round | $1$ ·round·       | une créature; un<br>objet·ou·un·carré<br>$c=3$ mètres $\P$ | Aucun <sup>¶</sup>     | 4 pièces en fer ¶                   | Divination<br>Nombres ¶                         |
| Apaisement / Effroi ¶                                 | $10 \cdot p$ as $\cdot \P$ | $V-S-$                | Spéciale -¶               | $1 - \P$          | 1-créature/4<br>$nive$ aux $\P$                            | Spécial ¶              | Auc un $\mathbf{\Psi}$              | Charme $\cdot$                                  |
| Bénédiction./<br>Malédiction ¶                        | $60 \cdot p$ as $\cdot \P$ | V۰S<br>M <sub>1</sub> | $6$ ·rounds·              | $1$ ·round·       | Cube $\cdot$ de $\cdot$ 50 $\cdot$ pie ds<br>d'arête ¶     | Aucun $\cdot$          | Eau bénite ¶                        | Générale ¶                                      |
| Cercle d'union / Cercle   0 ¶<br>d'infortunes ·       |                            | $V-S$                 | $2D10$ rounds $\P$        | $5 - \P$          | spéciale-¶                                                 | Aucun $\cdot$          | Auc un $\P$                         | Protection                                      |
| Combinaison [                                         | Toucher.¶                  | $V-S$                 | Spéciale ·                | $1$ round $\cdot$ | Le cercle de<br>prêtres ¶                                  | Aucun $\cdot$          | Auc un $\mathbf{\cdot}$             | Générale ¶                                      |
| Combustion prolongée                                  | Toucher-¶                  | V.S.                  | 1·heure/niveau·           | $1 - \P$          | Spéciale ¶                                                 | Aucun $\mathcal{I}$    | Auc un ¶                            | Élémentaire<br>Feu<br>élémentaire<br>Végétale ¶ |
| Création d'eau /<br>Destruction $d'$ eau $\cdot \P$   | 30 pas -                   | V۰S<br>M <sub>1</sub> | Permanente ·              | $1$ ·round·       | 16 litres/niveau ¶                                         | Aucun $\mathbf{\cdot}$ | 1 goutte d'eau ¶                    | Élémentaire ·                                   |
| Détection de la magie 130 pas 1                       |                            | VS<br>M <sub>1</sub>  | $1$ tour $\P$             | $1$ round $\cdot$ | Passage $de 10$<br>pieds de large ¶                        | Aucun $\mathbf{\cdot}$ | Symbole religieux                   | Divination                                      |
| Détection des collets et $0 \cdot \P$<br>des fosses ¶ |                            | VS<br>$M \cdot \P$    | 4·rounds/niveau·          | $4 - \P$          | Passage $de 10$<br>pieds de large; 40<br>.                 | Aucun $\mathbf{\Psi}$  | Symbole religieux                   | Divination 1                                    |

Annexe 3 : feuille de groupe :

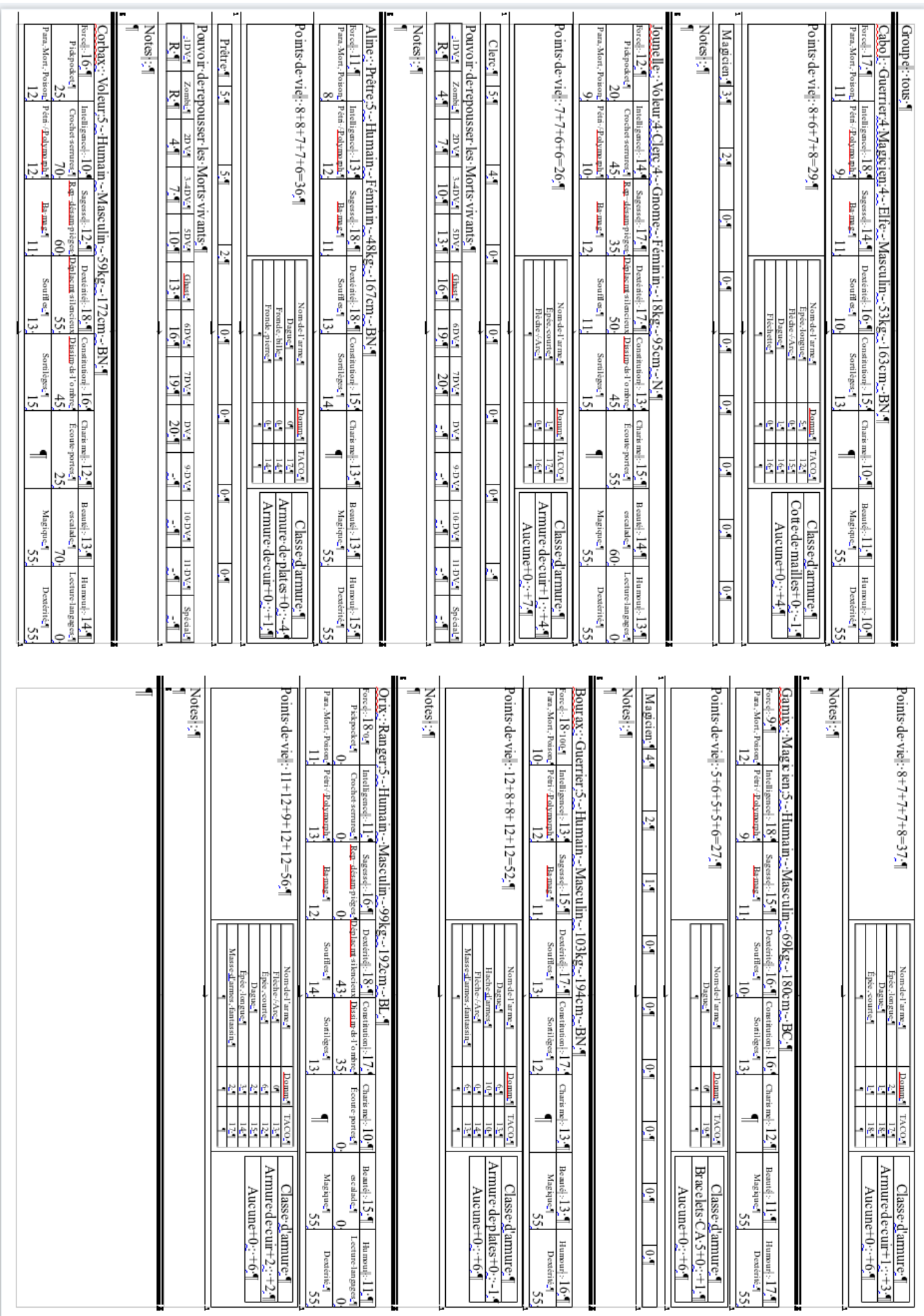